# **IMPORTER LES CLASSES ET LES ÉLÈVES DE <sup>L</sup>'ÉTABLISSEMENT AVEC UN FICHIER TABLEUR**

Il est possible d'importer les classes et les élèves de l'établissement rapidement dans LaboMEP en utilisant un fichier tableur.

**1.** Il faut tout d'abord vérifier que le fichier tableur que vous avez se présente correctement. Il doit contenir, au minimum, 4 colonnes dont les titres sont <u>Classe, Nom, Prénom</u>, et <u>Sexe</u>. Modifier votre fichier tableur au besoin.

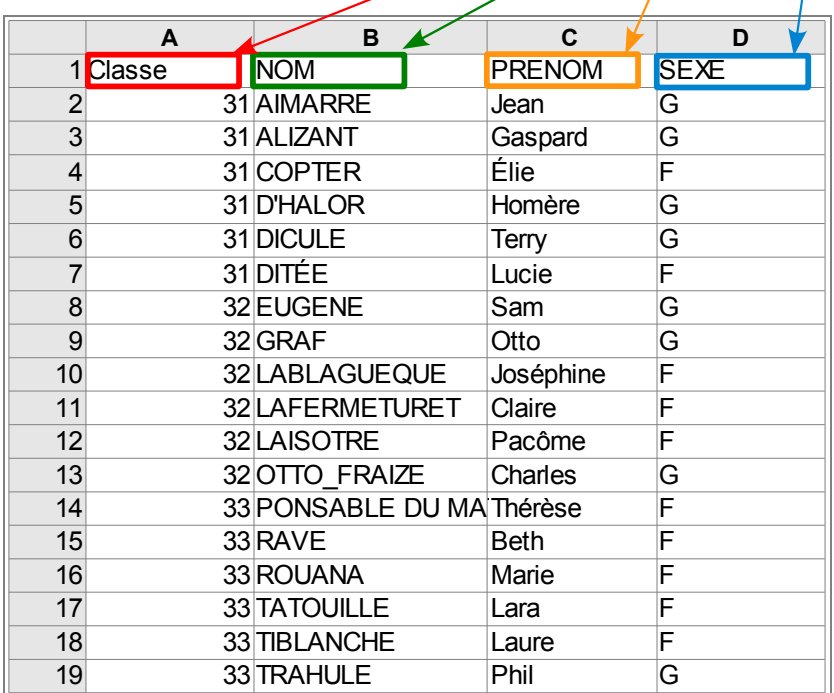

2. Se connecter à LaboMEP puis Choisir dans le pied de page « *Élèves de l'établissement* ».

Affichage normal | Mes horaires | Élèves de l'établissement | Options | Contacts et signalements | À propos | Aide

**3.** Une fenêtre s'ouvre. Cliquer sur le bouton « Importer les classes et les élèves de l'établissement ».

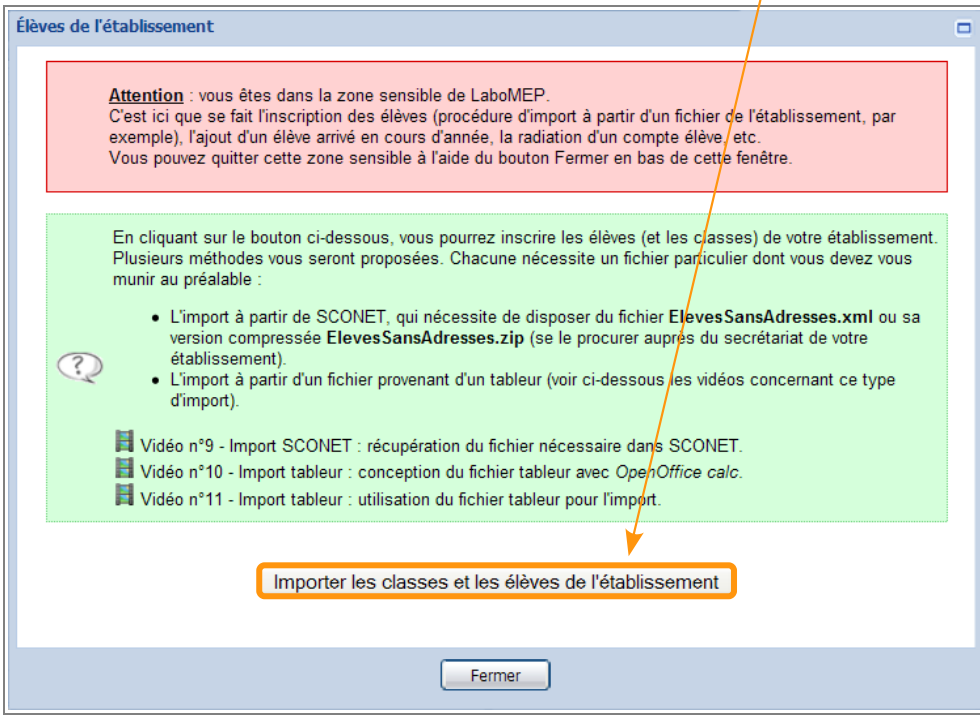

4. Choisir l'option « **Avec un fichier tableur** » et cliquer sur le bouton « Suite »

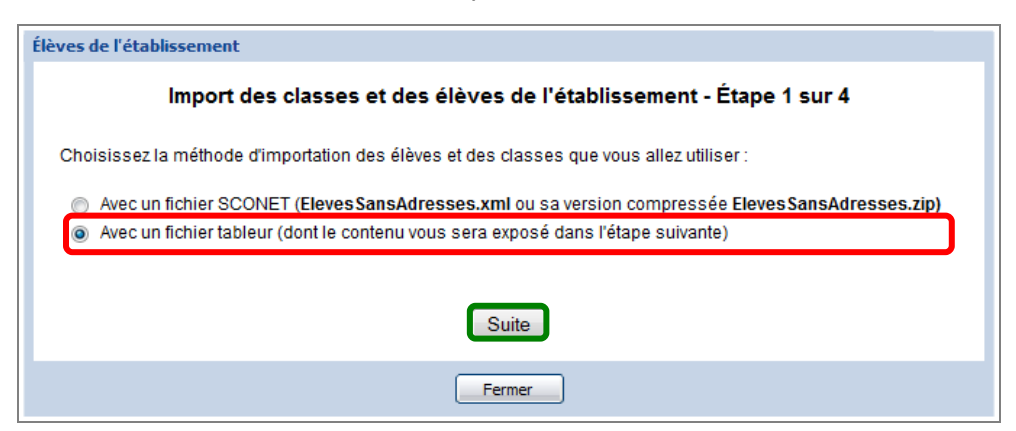

**5.** Dans le fichier tableur, sélectionner les cellules (sauf celles de la première ligne) et les copier (Ctrl+C).

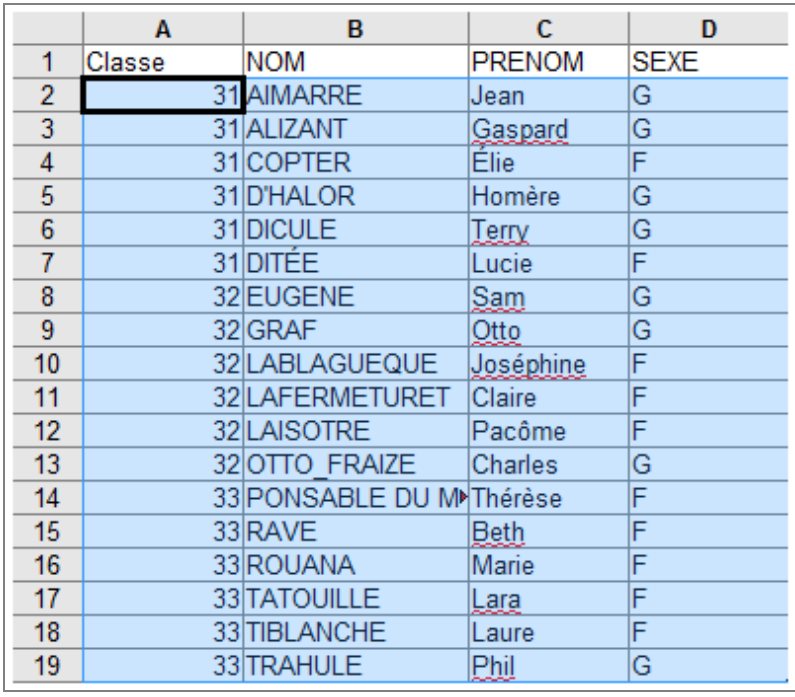

Élèves de l'établissement

**6.** Coller (Ctrl+V) ces cellules dans le cadre réservé.

**7.** Choisir le type pour les noms d'utilisateurs. Il est préférable de choisir le même type pour les noms d'utilisateurs que celui en vigueur dans votre établissement pour la connexion au réseau. Cliquer sur le bouton « Suite ».

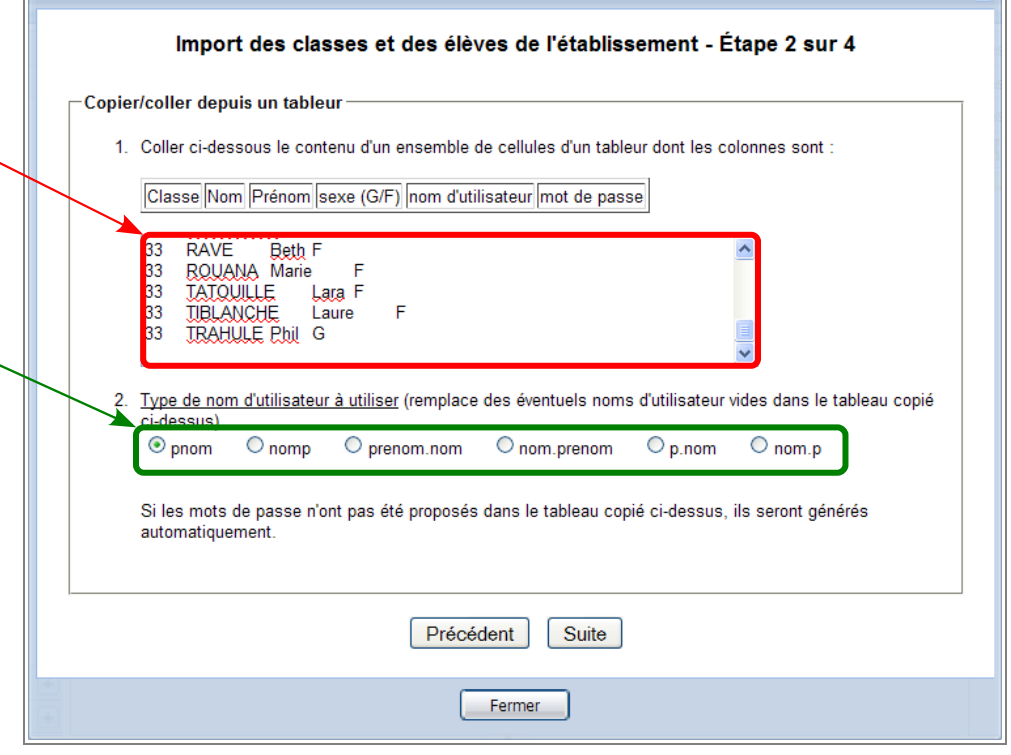

 $\overline{\blacksquare}$ 

**8.** Vérifier les données puis cliquer sur le bouton « Suite ».

# Remarque :

Si nécessaire, vous pouvez modifier le nom d'une classe ou son niveau en doublecliquant sur ce qui doit être modifié.

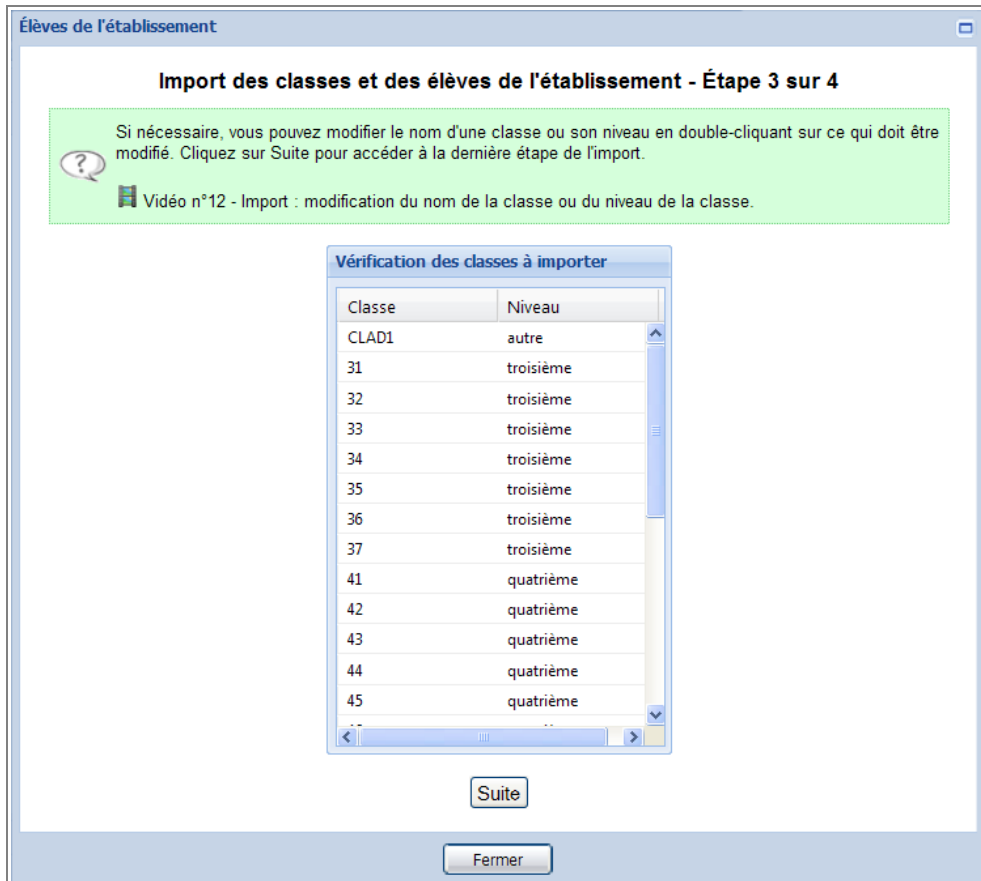

## **9.** Vérifier les données puis cliquer sur le bouton « Valider et patienter quelques instants ».

## Remarque :

Si nécessaire, vous pouvez modifier le nom, le prénom ou le sexe d'un élève en double cliquant sur la partie à modifier.

Le nom d'utilisateur et le mot de passe ne sont pas modifiables.

Le nom d'utilisateur est limité à 18 caractères. Le nom ou le prénom de certains élèves peut être tronqué. Par exemple, Joséphine LABLAGUEQUE a pour nom d'utilisateur « josephine.lablagueq ».

#### Élèves de l'établissement

### Import des classes et des élèves de l'établissement - Étape 4 sur 4

Si nécessaire, vous pouvez modifier le nom, le prénom ou le sexe d'un élève en double cliquant sur la partie à modifier. Le nom d'utilisateur et le mot de passe ne sont pas modifiables.

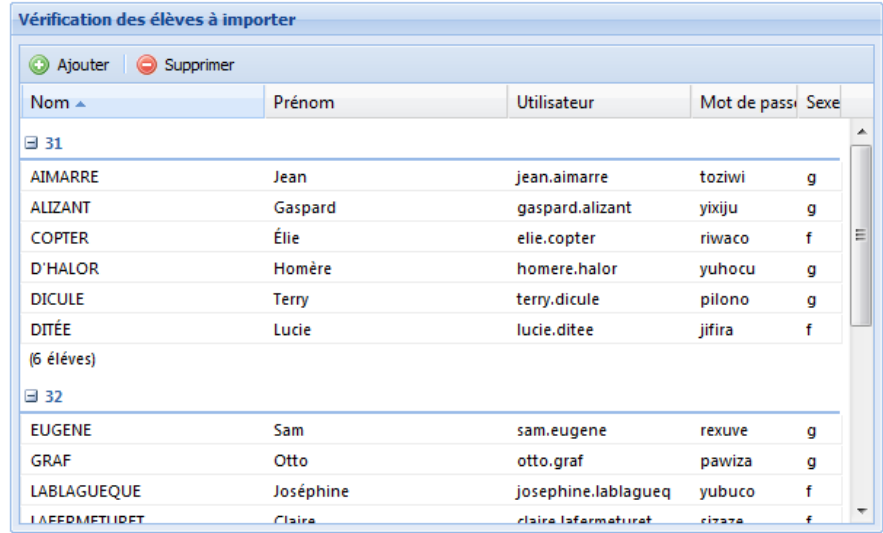

#### Valider et patienter quelques instants

Fermer

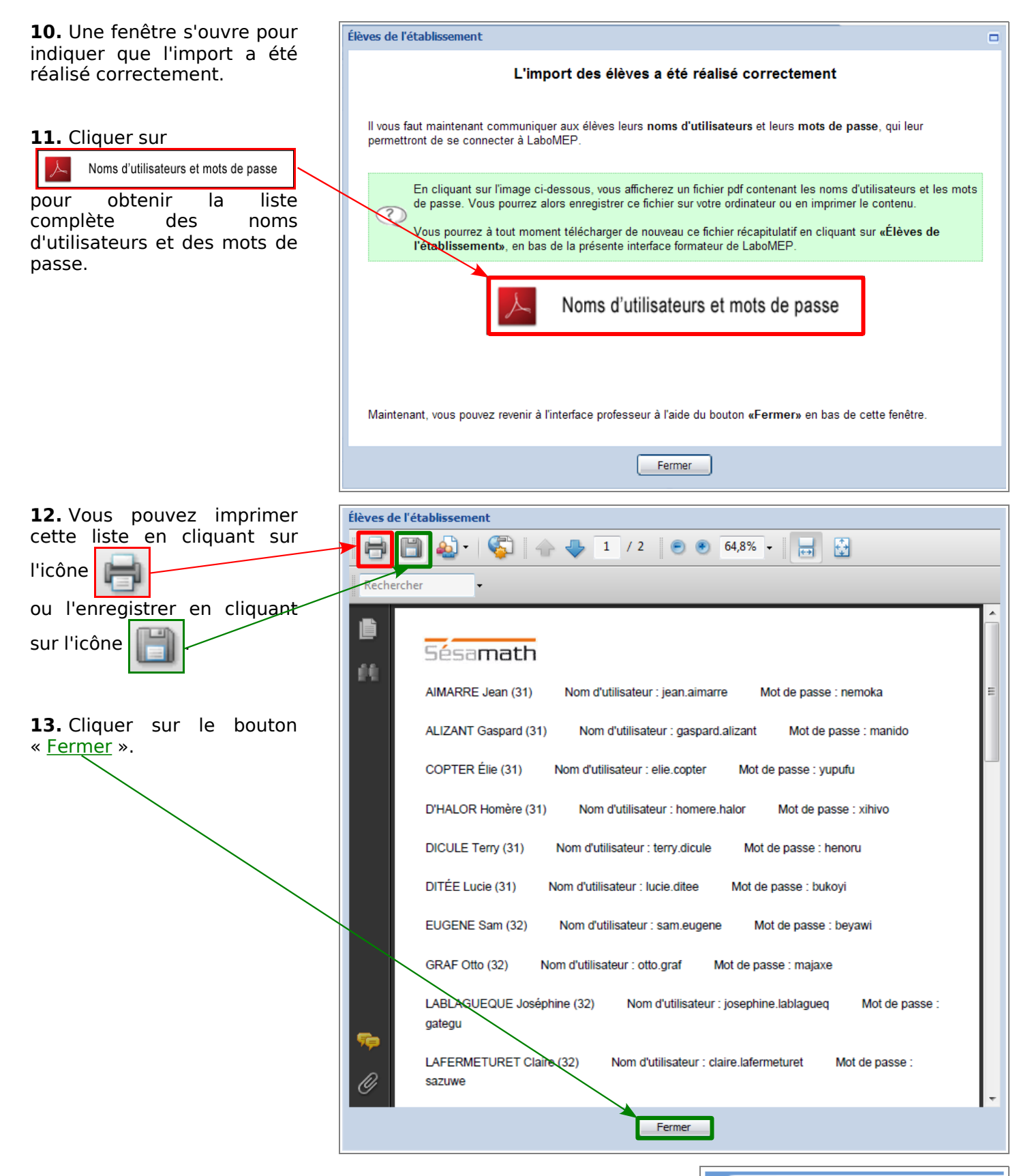

**14.** Pour visualiser les classes importées, cliquer sur la rubrique « Classes » dans la colonne gauche.

Remarque : à tout moment de l'année, il est possible d'ajouter, de modifier ou de supprimer un élève. Il est aussi possible de modifier les classes. (Cf. documentations sur « gérer son interface LaboMEP).

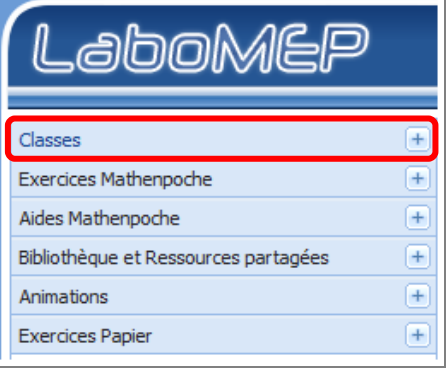